## กระบวนการนำส่งรายงานวิจัย ฉบับสมบูรณ์ วจก.บกศ. ปี 64

1. เข้าเว็ปไซต์ http://eservice.yru.ac.th/research

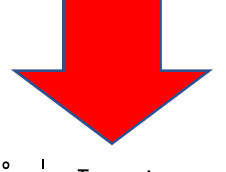

#### 2. กด คำว่า Login ทางด้านบน ขวามือ

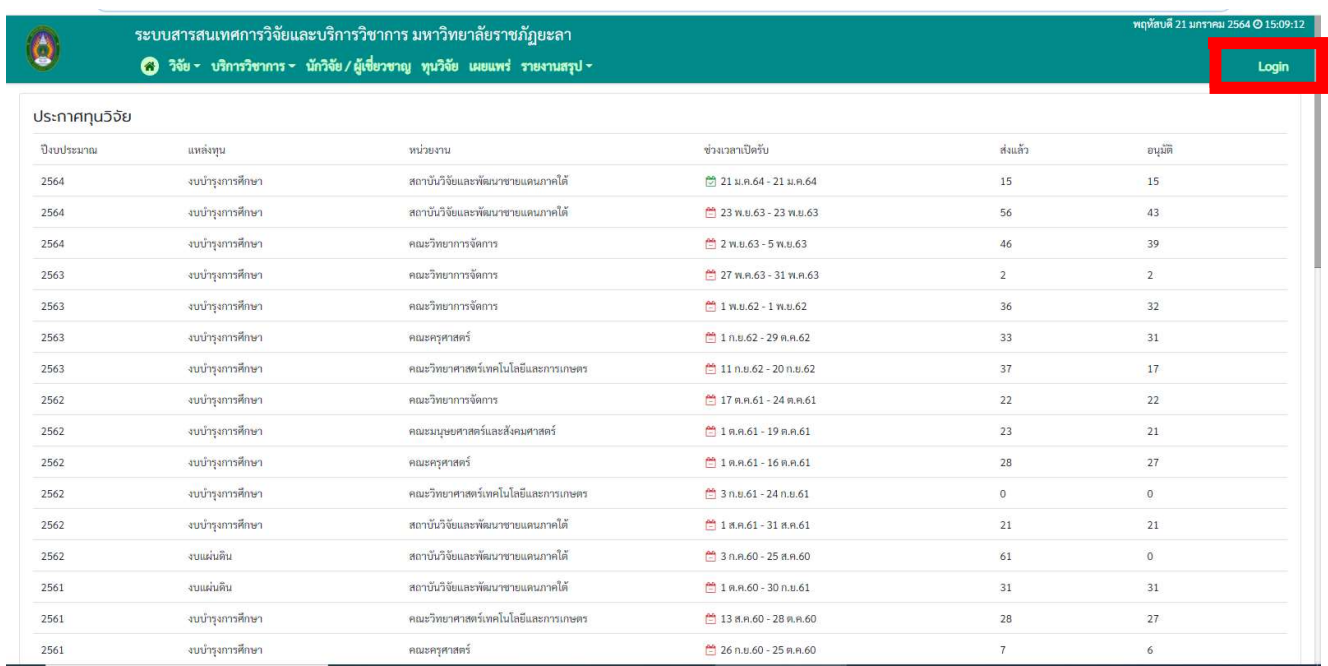

#### 3. Login ด้วย Username/Password เดียวกับ E-doc

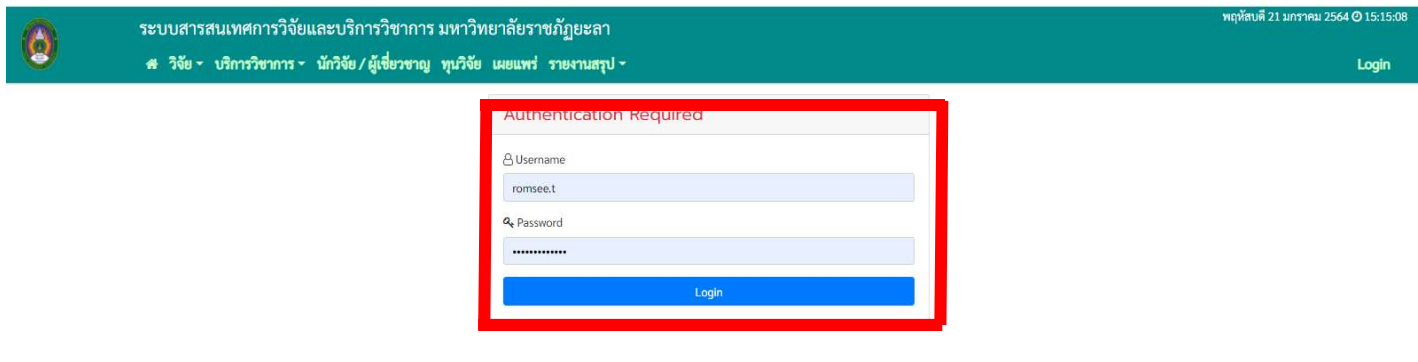

# 4. ไปที่ เมนูวิจัย เลือก รายงานผลการดำเนินงาน

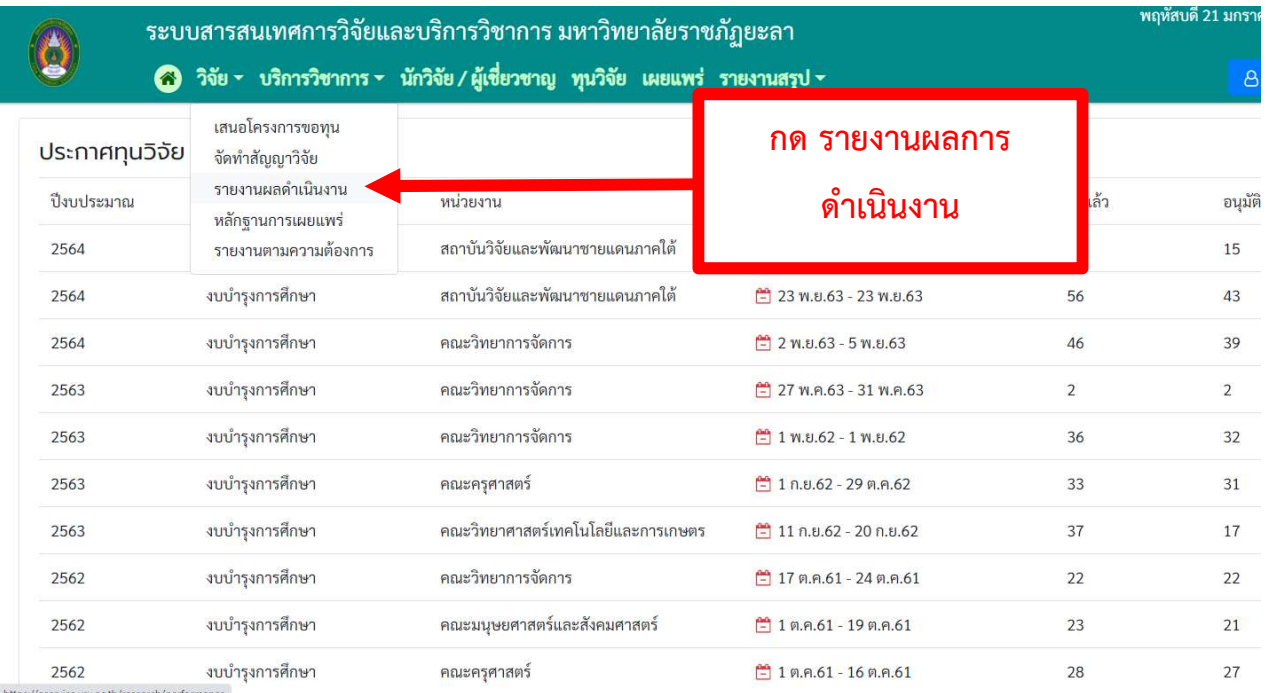

# 5. เลือก ชื่องานวิจัยปีงบประมาณ 2564 ของท่าน

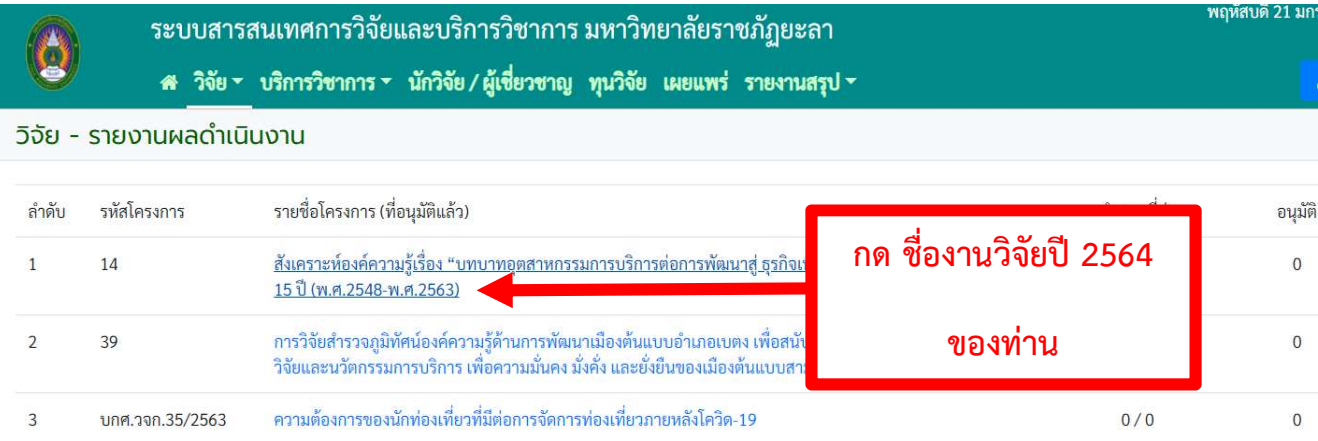

### 6. กด UPLOAD เอกสารที่กำหนด

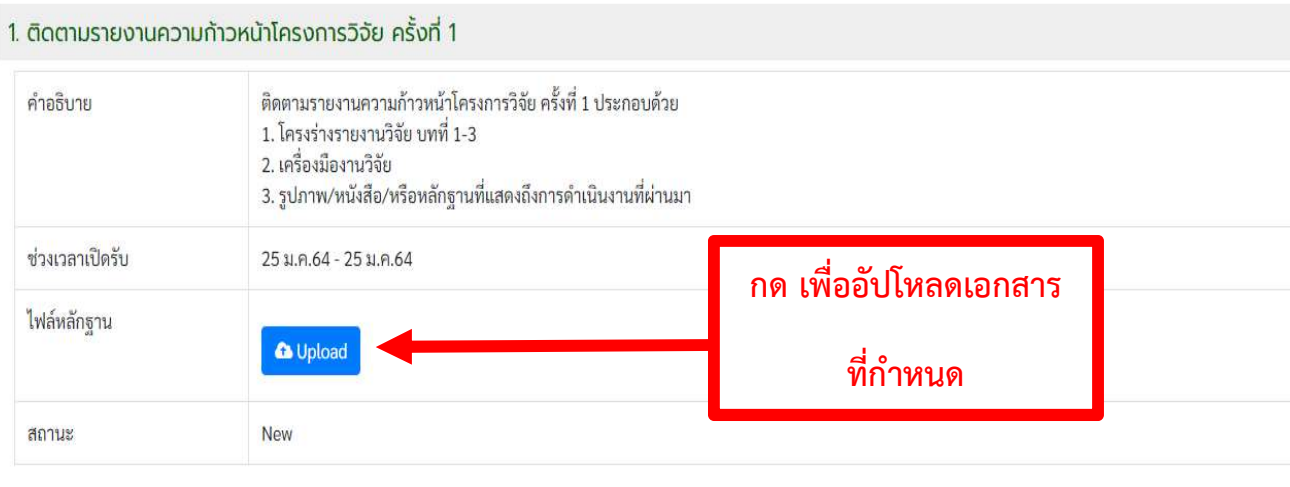

Send

# 7. กดส่ง เพื่อยืนยันการส่งรายงาน

#### 1. ติดตามรายงานความก้าวหน้าโครงการวิจัย ครั้งที่ 1

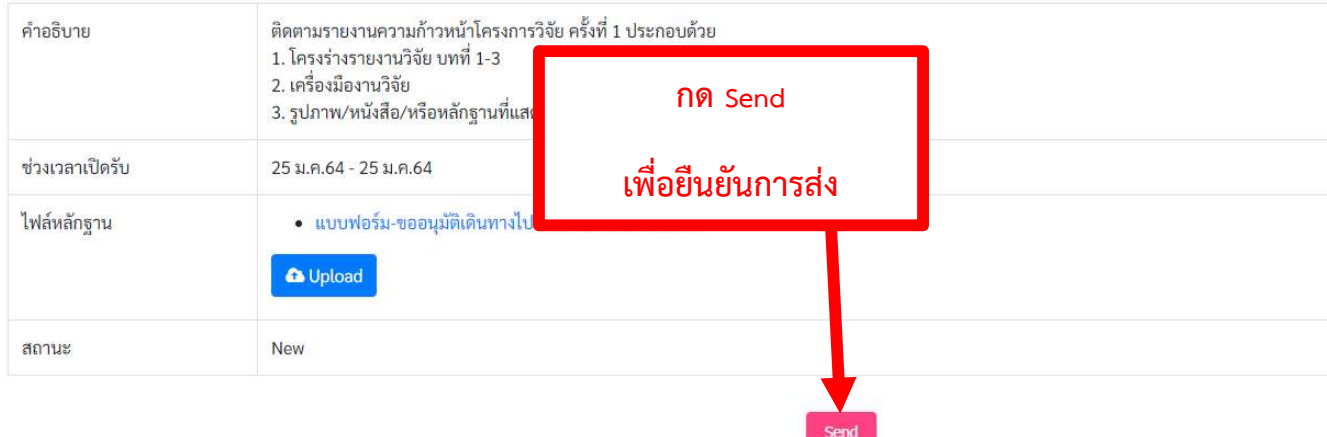

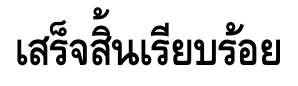